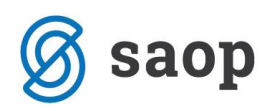

# **Pregled revizijske sledi sprememb osebnih podatkov**

Od verzije 2018.07.001 naprej omogočamo nov pregled podatkov v povezavi z varovanjem osebnih podatkov - **Pregled revizijske sledi sprememb osebnih podatkov**.

Pregled zaženemo v glavnem meniju iCentra, na zavihku Bližnjice → Šifranti → Pregled revizijske sledi sprememb osebnih podatkov.

Privzeto je pregled onemogočen z varnostnim sistemom.

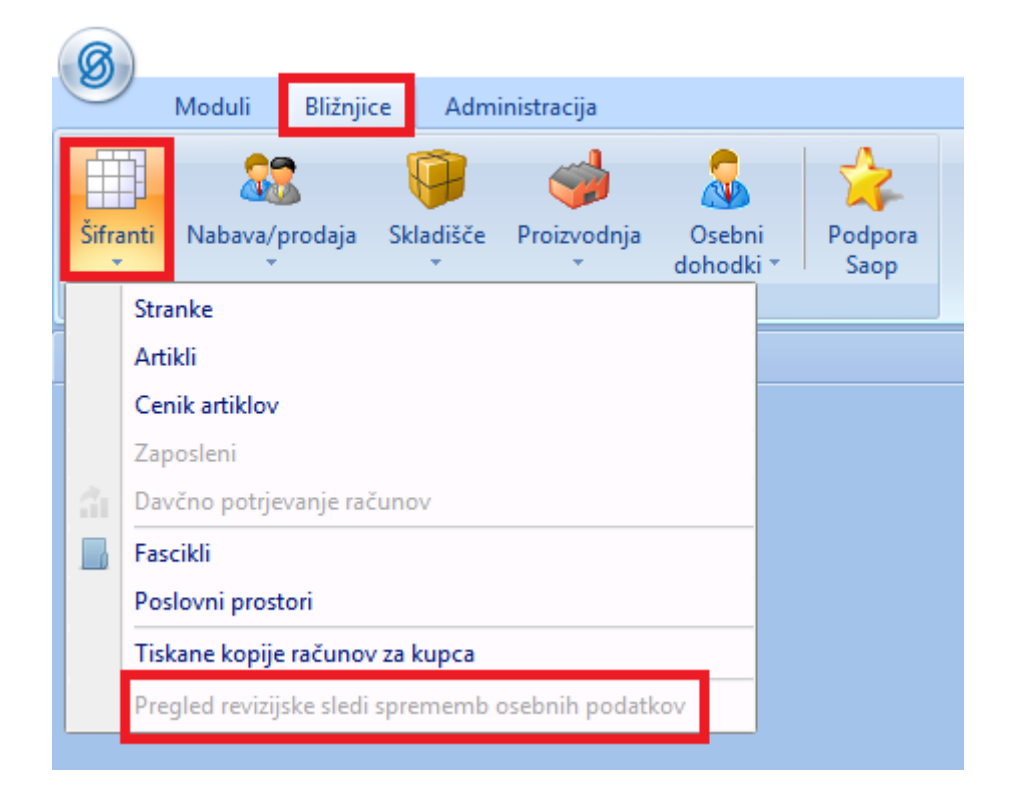

### **Nastavitev varnostnega sistema**

Pregled revizijske sledi lahko izvajajo samo pooblaščeni operaterji.

Za omogočiti pregled nam mora skrbnik dodati pravico v aplikacijskem varnostnem sistemu.

To se stori tako, da dodamo operaterju dovoljenje: iCenter – revizijska sled sprememb osebnih podatkov.

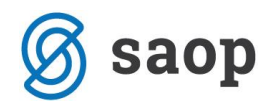

SAOPiCenter - Varnostni sistem

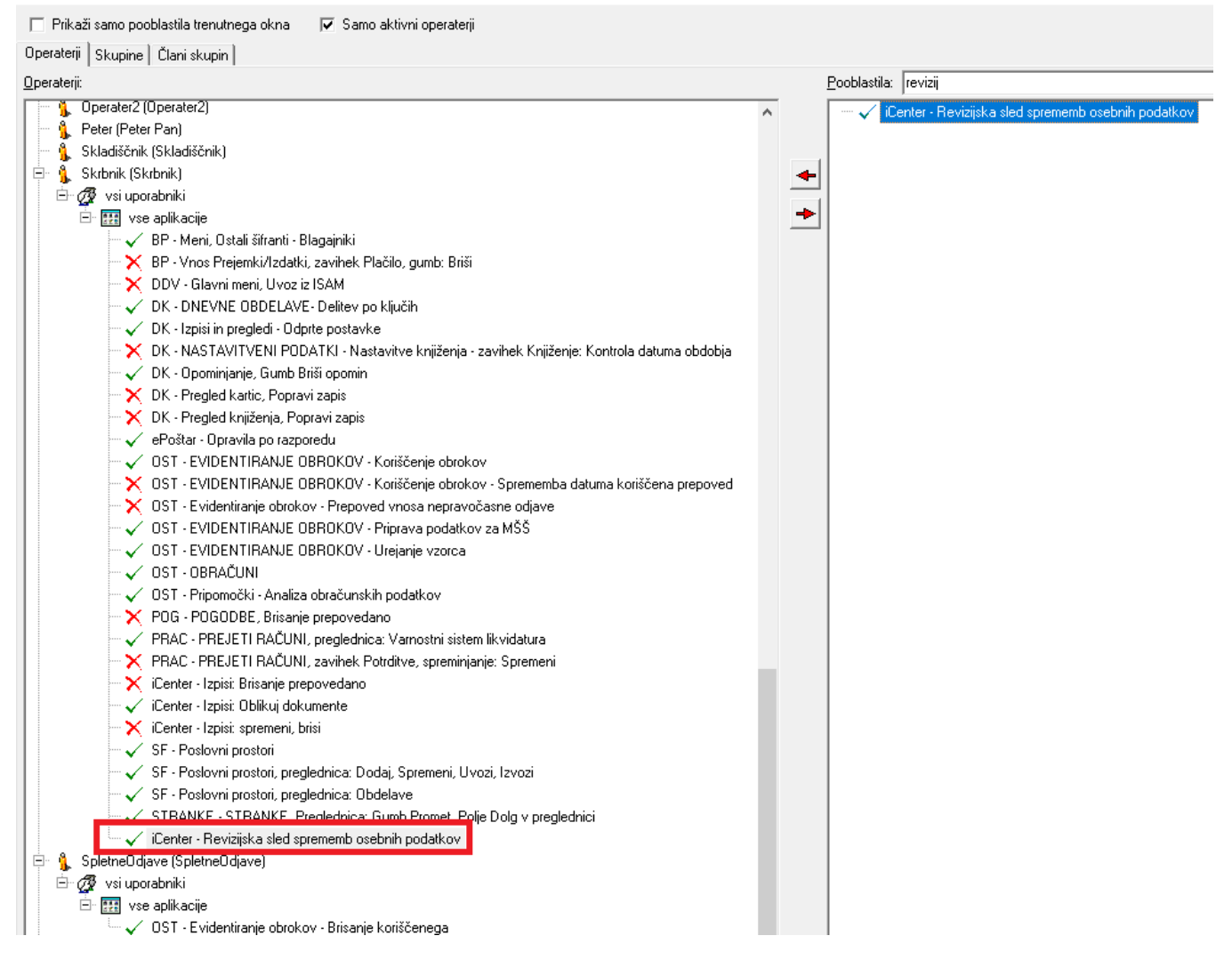

V zgornjem primeru vidimo, da smo dodali Skrbniku dovoljenje, za pregled revizijske sledi osebnih podatkov. Sedaj Skrbnik lahko dostopa do pregleda.

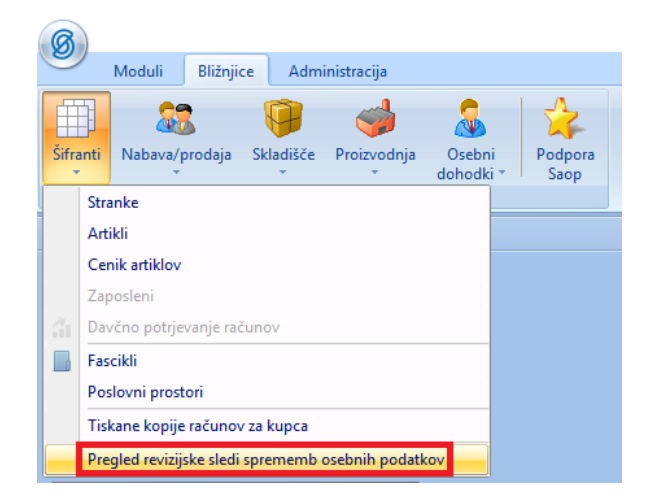

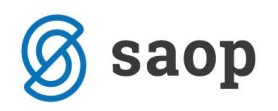

## **Pregled revizijske sledi**

Ko vstopimo v Pregled revizijske sledi sprememb osebnih podatkov, se nam odpre spodnje okno.

Izpolnimo polja iskanja, po katerih želimo pregledati revizijsko sled ter se datumsko omejimo na datum, za katerega nas zanimajo spremembe.

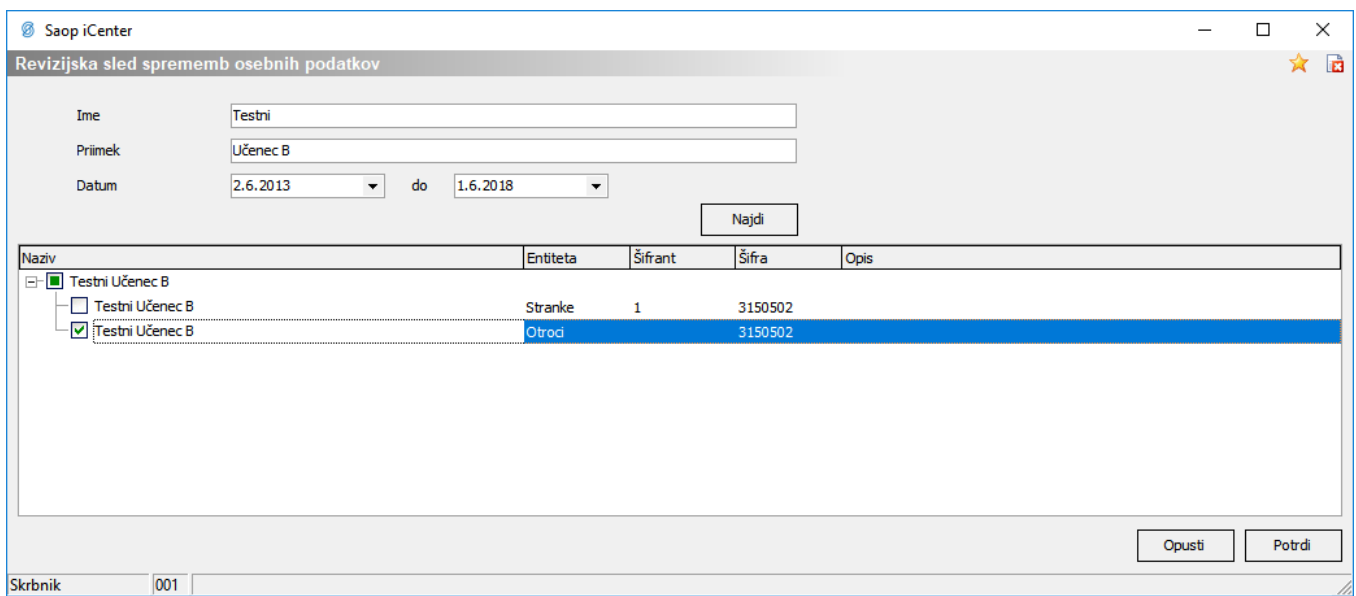

#### S klikom na **standarda se odpre tabela, kjer lahko vidimo seznam sprememb za določeno osebo.**

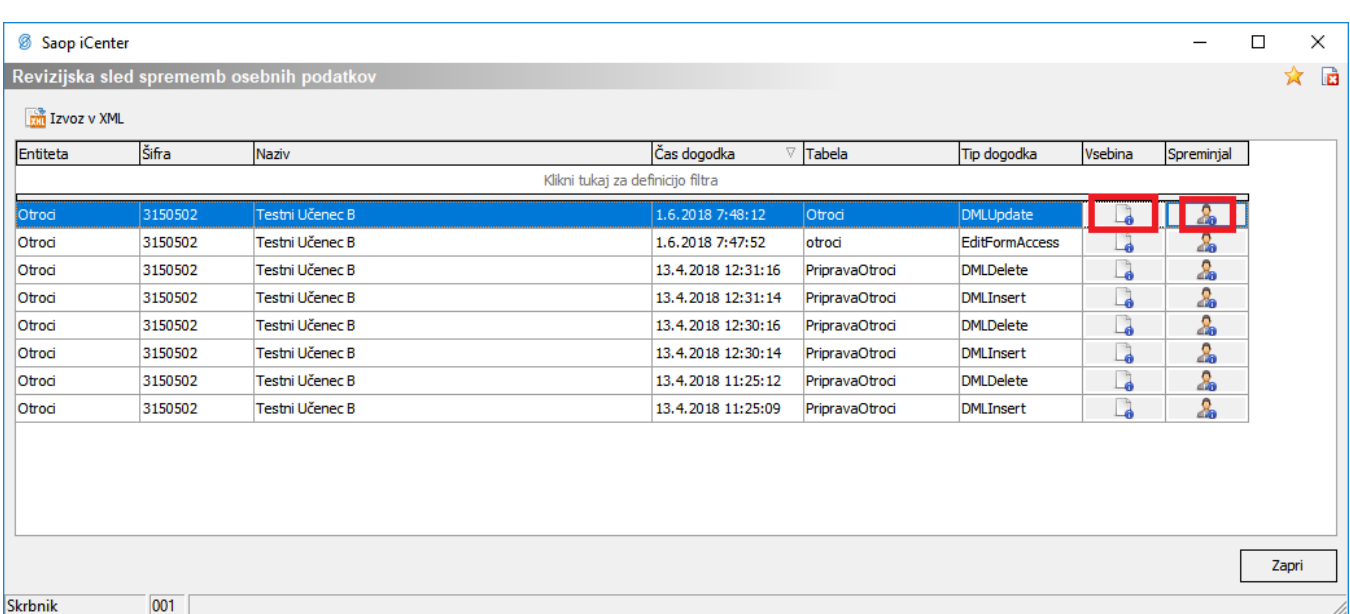

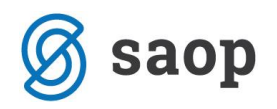

S klikom na **La** v stolpcu Vsebina, kjer je Tip dogodka DML Update se nam odpre spodnje okno, kjer vidimo zabeležene spremembe na Testnem Učencu B.

V našem primeru vidimo, da se je učencu spremenil naslov.

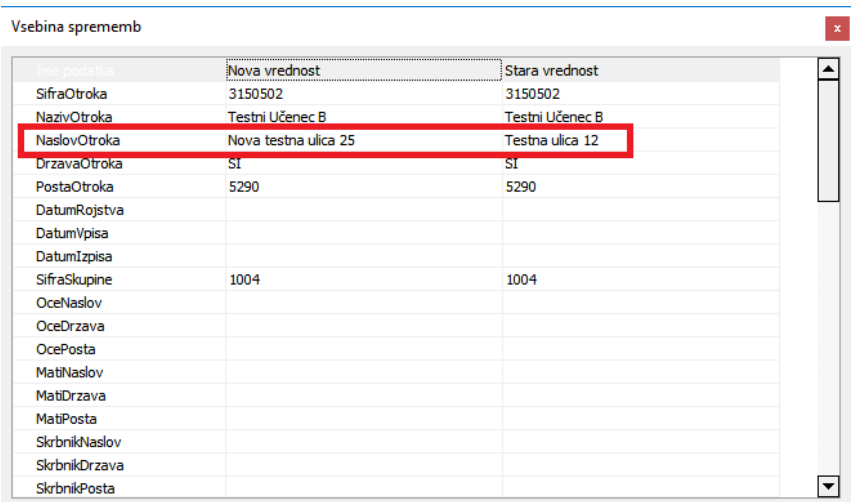

S klikom na **ve stolpcu Spreminjal, kjer je Tip dogodka DML Update se nam odpre spodnje okno,** kjer vidimo, kdo in kdaj je spreminjal podatke.

V našem primeru vidimo, da se je sprememba naslova zgodila 1.6.2018 ob 7:48:12, na računalniku WS…,

v modulu Obračun storitev (saopost.exe), vidimo ID Operaterja, WIN Prijavo, IP nalsov,…

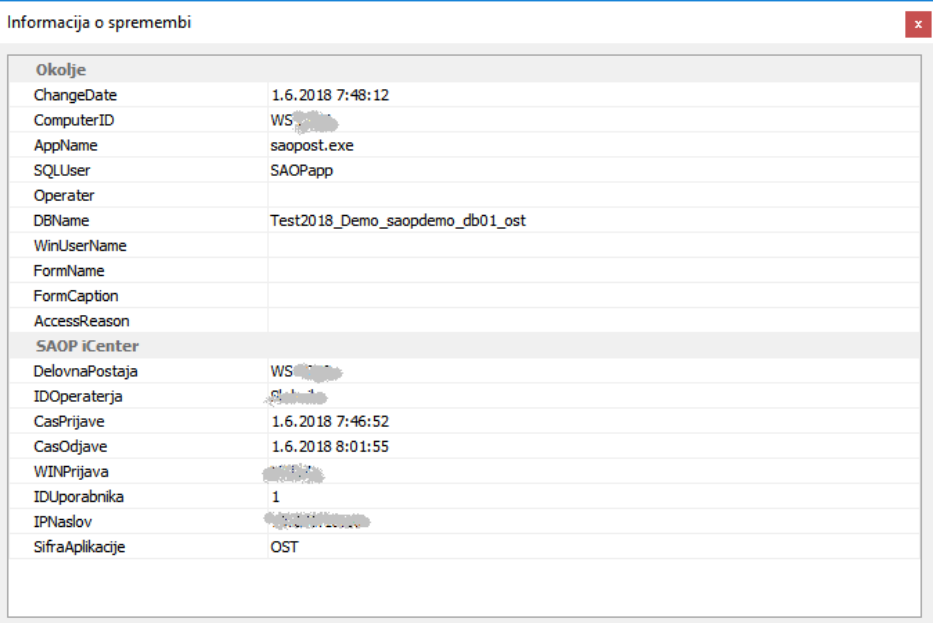

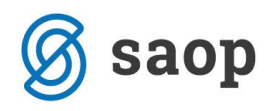

## **Izvoz v XML**

#### Prikazane podatke je možno tudi izvoziti v XML obliko.

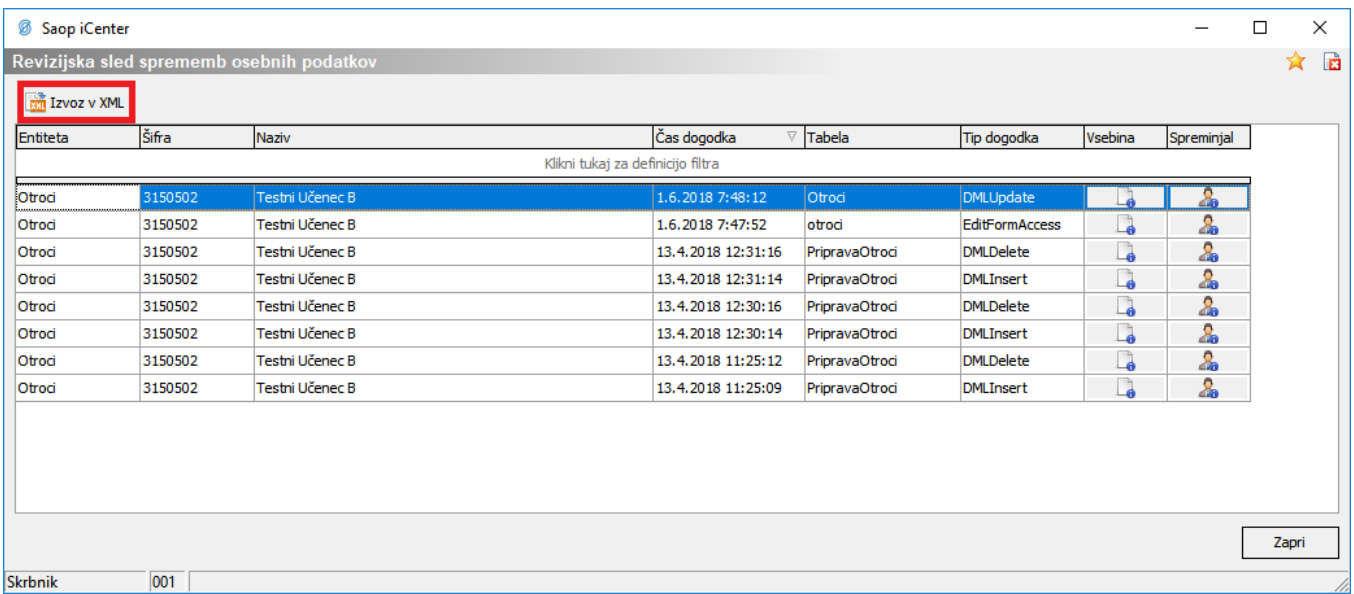

S klikom na Izvoz v XML se nam odpre spodnje okno, kjer vpišemo ime datoteke in področje, na katero želimo datoteko shraniti.

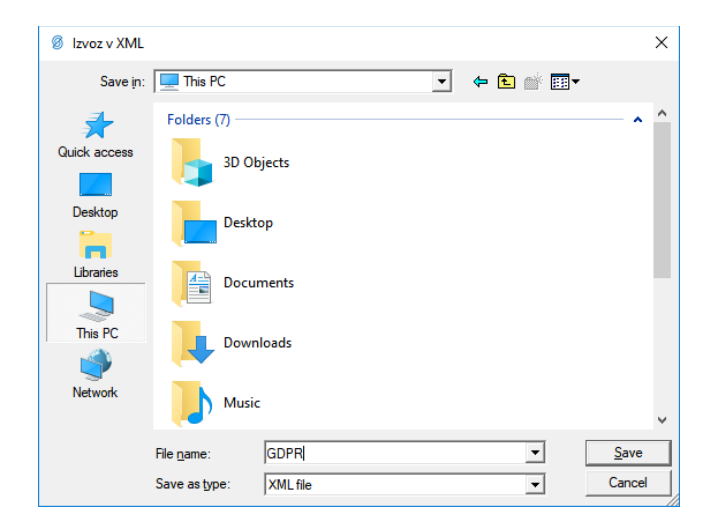

## **Sledenje sprememb**

Operater Skrbnik ima možnost sledenja sprememb vključiti oz. izključiti. To se uredi na Administracija → Varnostni sistem → Sledenje sprememb

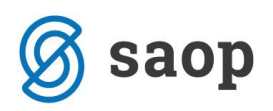

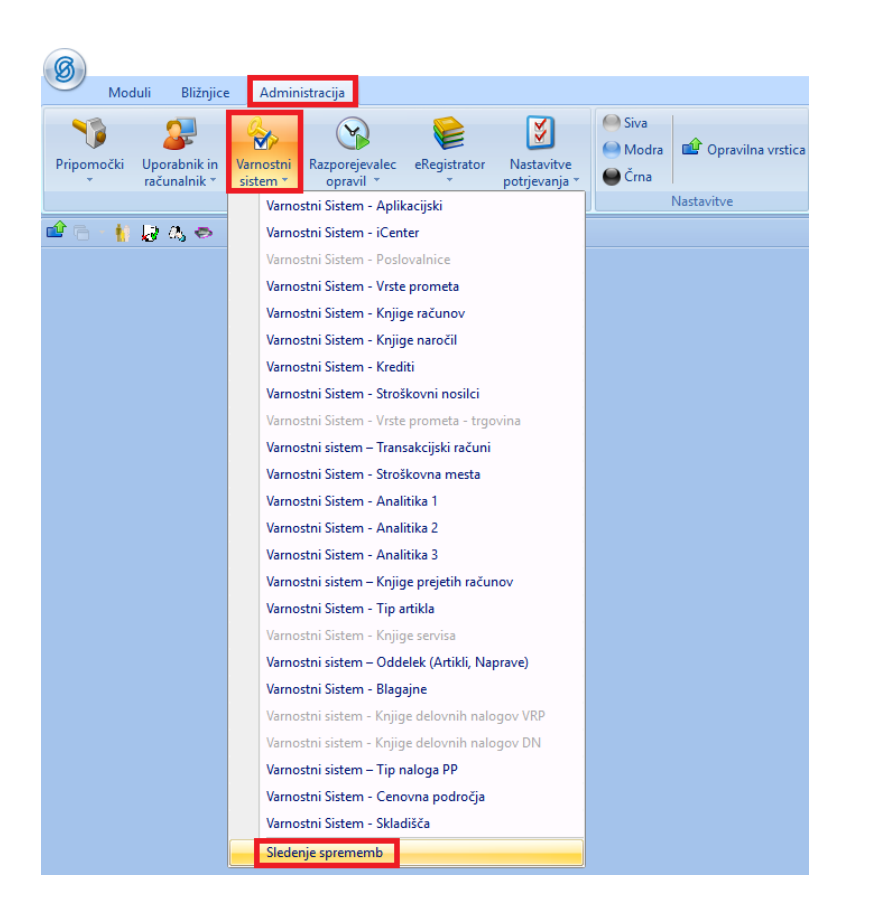

V primeru, da želimo izklopiti sledenje sprememb odstranimo kljukico in kliknemo na  $\sqrt{\frac{S_{\text{green}}}{S_{\text{green}}}}$ 

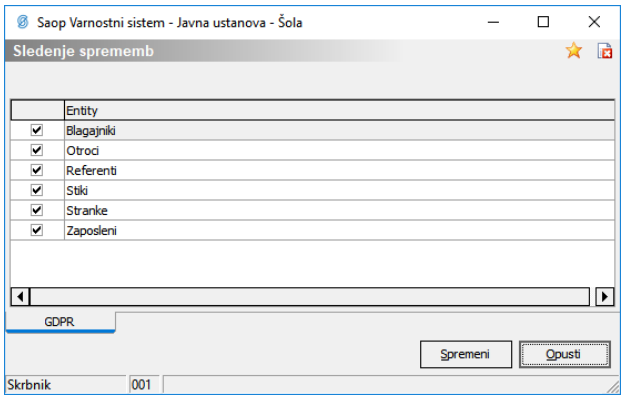

\*\*\* Navodila pripravljena z različico iCentra 2018.07.003, z naslednjimi dopolnitvami programa se navodila lahko spremenijo v skladu z objavljenimi novostmi na spletni strani: http://help.icenter.si/sl/zgodovina-razlicic in http://podpora.saop.si/ .

Šempeter pri Gorici, 1. 06. 2018 SAOP d.o.o.